#### **第 1 版 111.5.30\_1110661157 附件 第 2 版 111.6.01\_1110661343 附件 第 3 版 111.6.14\_1110661491 附件 第 4 版 112.3.22\_1120661134 附件**

## **COVID-19治療用口服抗病毒藥物\_健保卡資料登錄及上傳作業**

**壹、 依據**

依嚴重特殊傳染性肺炎中央流行疫情指揮中心111年5月8日肺中指字第 1113800208號函(副本)、111年5月10日肺中指字第1113800209號函(副本)、111 年5月12日肺中指字第1113800220號函(副本)、111年5月19日肺中指字第 1113800240號函、111年5月30日肺中指字第1113800245號函(副本)、衛生福利 部食品藥物管理署(下稱TFDA)之輝瑞Paxlovid中文說明書 (1110517版)、默沙東 Molnupiravir中文說明書 (1110504版)、嚴重特殊傳染性肺炎中央流行疫情指揮 中心112年3月13日肺中指字第1123800071號函**、**112年3月17日肺中指字第 1123800037號函(副本)、嚴重特殊傳染性肺炎中央流行疫情指揮中心醫療應變組 第106次會議(111年6月8日)會議決議辦理。

#### **貳、 健保卡資料上傳說明**

- **一、配合增修、調整項目**
	- (一) 112 年 3 月 20 日(含)起之輕症 COVID-19 篩檢陽性民眾就醫,相關醫療費 用回歸全民健康保險給付制度辦理,爰本作業不適用「未具健保身分」民眾 資料上傳。
	- (二) 依藥物申領流程,醫事機構於開立處方後,得自主上傳健保卡資料(不強 制)。
	- (三) 藥品品項:Paxlovid 及 Molnupiravir 診療項目代號(A73)為 XCOVID0001(Paxlovid)、XCOVID0002(Molnupiravir),前揭項目納入重要 醫令,於急診、住院期間**得**登錄及上傳使用。
	- (四) 就醫類別(A23)定義調整: AE-慢性病連續處方箋領藥/非本院所處方藥品調 劑,適用於「藥物存放院所」接受其他院所之釋出處方的調劑情境時,上傳 使用。
	- (五) 異常就醫序號(A18)增加 :J000-急診留觀或急診中、住院中執行項目、床號 變更/轉床,於執行醫療服務(重要醫令),因故無法取得健保卡時。
	- (六) 交付處方註記(A78)欄位增加代碼「08」-開立之釋出處方藥品,於非「藥物 存放院所」開立抗病毒藥時,釋出處方之情境(開立其他藥品之處方釋出亦可 使用)。
	- (七) 健保卡資料登錄及上傳作業,並無規範病歷或處方箋內容,請依相關法規辦 理病歷記錄及處方箋內容。

(八) 為避免混淆, 即日起本上傳作業之藥物「總量(A77)」欄位資料為非必填, 院 所仍可依原上傳方式上傳,惟依「嚴重特殊傳染性肺炎中央流行疫情指揮中 心醫療應變組第 106 次會議(111 年 6 月 8 日)會議決議」該欄位資料不再收 載,本署醫療雲端資訊及健康存摺均不呈現前揭藥物之「總量」資訊。

#### **二、其他作業原則說明**

- (一) 本抗病毒藥品之上傳作業,開立端之釋出處方,雖未執行給藥,健保卡資料 **得**需登錄及上傳。
- (二) 資料登錄或上傳錯誤處理:
	- (1) 登錄錯誤:健保卡登錄錯誤時,於 24 小時以內可再寫入一筆刪除資料-就 醫類別: ZB, 這取時可得知該筆資料為刪除資料, 超過 24 小時, 無法再 寫入刪除資料,僅以上傳資料更新。
	- (2) 上傳錯誤,更新資料:
		- A. 須更正或刪除時,均以刪除資料後,重新上傳正確資料方式辦理。
		- B. 以就醫類別 ZB,上傳一筆對應須更正或刪除資料,詳如肆、之範例 說明。
		- C. 上傳結果之查詢:請於本署健保資訊網服務系統(VPN)之「健保卡 COVID19 檢驗結果/口服抗病毒藥品-上傳資料查詢」下載, 操作手冊 (附件)。
- (三) 為避免影響 Paxlovid 領藥途徑,若當次診療同時開立其他藥物時,Paxlovid 與 其他藥物分別開立處方箋,就醫資料分開兩筆上傳,第二筆資料就醫類別為 AI(同日同醫師就診),得登錄健保卡後於 24 小時內上傳<del>-- 就醫目期自 111 年 6</del> 日 1 日起,逾 72 小時或未上傳將不給付常次診察費用:E5204C、E5208C 或藥 事服務費(依 111 年 5 月 30 日肺中指字第 1113800245 號函)。
- (四) Molnupiravir 目前無法採取釋出處方箋方式提供,開立抗病毒藥物處方箋之醫 療機構若無存放藥品,須由院所填寫領用切結書及使用者名單,向存放藥品醫 院領取後,再與使用者約定提供方式,將藥物提供病人進行治療。
- (五) 住院病人使用 Paxlovid:若非配賦 Paxlovid 藥品之醫院,由醫院填寫領用切結 書及使用者名單,向存放藥品醫院領取後提供病人治療。
- (六) 上開(四)、(五)之情境提供病人治療,依院所自行調劑方式上傳。
- (七) XCOVID0001(Paxlovid)包含 2 錠 Nirmatrelvir(150mg 錠劑)與 1 錠 ritonavir  $(100$ mg 錠劑), 每日  $2 \times$ , 共服用  $5 \times$
- (1) 用法(A75)填入限 BID 或 Q12H 或 ASORDER;天數(A76)填入「5」(住院 病患≧1 且≦5)。
- (2) 如經醫師判定後處方 Nirmatrelvir $(150 \text{ mg} \, \hat{\text{m}}\text{m})$ 減為 1 錠時, 用法 $(A75)$ 可 填 ASORDER, 天數(A76)不變,惟應於病歷載明備查。<del>(依 TFDA 之輝瑞</del> Paxlovid 中文說明書\_1110517 版)
- (八) XCOVID0002(Molnupiravir) 每顆 200mg ( 膠囊), 每次服用 800mg(4 顆), 每 日 2 次,共服用 5 天
	- (1) 用法(A75)填入限 BID 或 Q12H 或 ASORDER;天數(A76)填入「5」(住院 病患≧1 且≦5)。
	- (2) 依 Molnupiravir 使用說明,應確實完成完整的五天療程。(依 TFDA 之默沙 東 Molnupiravir 中文說明書\_1110504 版)
- **三、就醫處方調劑情境**

# **就醫處方情境包含:門診/急診給藥、住院期間開藥、藥局調劑、院所調劑, 注意事項及檢核說明如下:(自 111 年 6 月 1 日起執行)**

- (一) **門診/急診給藥**:含開立處方且調劑院所、開立處方後釋出(未調劑)
	- (1) 就醫類別(A23)限 01、04、06、07、08、09、BD、AI
	- (2) 依就醫程序確認身分,開立處方箋後,登錄健保卡(非長期藥品處方箋), 就醫序號(A18)依系統回傳資料填入。
	- (3) 為避免影響 Paxlovid 領藥途徑,若當次診療同時開立其他藥物時, Paxlovid 與其他藥物分別開立處方箋, 開立處方箋後, 登錄健保卡(非長期 藥品處方箋),就醫資料可分開兩筆或合併上傳,第二筆資料就醫類別為 AI(同日同醫師就診),舉例如下:
		- A. 第一筆就醫資料之就醫類別 01,為 Paxlovid 登錄健保卡後, 回傳之 就醫序號填入 A18。
		- B. 第二筆就醫資料之就醫類別 AI,為一般藥物登錄健保卡後,就醫序 號(A18)為空值。
		- C. 亦可合併於同一筆就醫資料,就醫類別 01。
	- (4) 若因故無法過卡,則依異常就醫序號,分開兩筆上傳或合併於同一筆。
	- (5) 口服抗病毒藥物 Paxlovid 與其他藥品分別開立處方箋之目的, 係為避免影 響 Paxlovid 領藥途徑,如為同一家醫事服務機構調劑可完成口服抗病毒藥 物與其他藥品之調劑時,則不限定必須分 2 張處方箋開立及上傳。
	- **(6)** 因故無法過卡,異常就醫序號(A18) :

#### **第 1 版 111.5.30\_1110661157 附件 第 2 版 111.6.01\_1110661343 附件 第 3 版 111.6.14\_1110661491 附件 4** 版 112.3.22 1120661134

- A. 具健保身份:依健保署異常就醫序號情境辦理填入。
- B. 無健保身分:<del>IC09 </del>不適用。
- (7) A73= XCOVID0001 時
	- A. A72 限 1
	- B. A78 限 01、08
	- C. A75 用法限 BID 或 Q12H 或 ASORDER
	- D. A76 天數限 5 天
- (8) A73= XCOVID0002 時,**A78 限 01**,A72、A75 同上。
- (二) **住院期間開藥**:(可一次上傳處方總量,亦可每日依實際執行給藥量上傳,惟 總量 A77 欄位資料本署不收載)
	- (1) 新增重要醫令:XCOVID0001、XCOVID0002
	- (2) A23 就醫類別限 BC
	- (3) 因故無法過卡,異常就醫序號(A18) :
		- A. 具健保身份限 J000
		- B. 無健保身分: ICO9 不適用。
	- (4) A73= XCOVID0001、XCOVID0002 時
		- A. A72 限 5-重要醫令
		- B. A78 限 01
		- C. A75 用法限 BID 或 Q12H 或 ASORDER
		- D. A76 天數≧1 且≦5 天
- (三) **藥局調劑**:限口服抗病毒藥物存放藥局之調劑
	- $(1)$  就醫類別 $(A23)$ 限 AF, 如同時調劑 Paxlovid 與其他藥物分別開立之處方 箋,調劑處方箋後,**可**分別**或一併**登錄健保卡(非長期藥品處方箋)**後,**可 分開於二筆就醫資料上傳(分別登錄健保卡取得 2 筆安全簽章\_A22 時)**,就 醫類別均為 AF,或合併**於同一筆資料就醫序號(A18)均為空值。
	- (2) 若因故無法過卡,則依異常就醫序號,分開兩筆上傳或合併於同一筆。
	- (3) 因故無法過卡,異常就醫序號(A18) :
		- A. 具健保身份限具健保身份:依健保署異常就醫序號情境辦理填入。
		- B. 無健保身分: ICO9 不適用。
	- (4) A73 限 XCOVID0001 且 A23=AF 時;
		- A. A72 限 1
		- B. A78 限 02
		- C. A75 限 BID 或 Q12H 或 ASORDER

D. A76 天數限 5 天

- (四) **院所調劑**:限「藥物存放院所」,接受非本院所處方藥品調劑時上傳
	- $(1)$  就醫類別 $(A23)$ 限 AE, 僅限調劑抗病毒藥品 Paxlovid 之處方箋調劑, 調劑 後登錄健保卡(非長期藥品處方箋)後,就醫序號(A18)均為空值。(同時開 立之其他藥物處方箋,應於社區藥局調劑)
	- (2) 若因故無法過卡,
		- A. 具健保身份:依健保署異常就醫序號情境辦理填入
		- B. 無健保身分: IC09 不適用。
	- (3) A73 限 XCOVID0001 且 A23=AE 時;
		- A. A72 限 1
		- B. A78 限 02
		- C. A75 限 BID 或 Q12H 或 ASORDER
		- D. A76 天數限 5 天

## **參、 就醫情境 XML 範例**

**醫事服務機構辦理防疫門診處方口服抗病毒藥物門診:**

✓ **確診者居家照護期間由親友持健保卡前往醫事服務機構代為看診(E5208C)**

✓ 院所可為「配賦 Paxlovid 機構」或「非配賦 Paxlovid 機構」。

✓ **經醫師評估處方抗病毒藥及一般藥物,得分別開立兩張處方箋。**

# <mark>★</mark>本範例僅供健保卡資料登錄及上傳作業參考<sup>,</sup><mark>非病歷</mark>或<mark>處方箋</mark>內容,請依相關法規辦理病 **歷記錄及處方箋內容。**

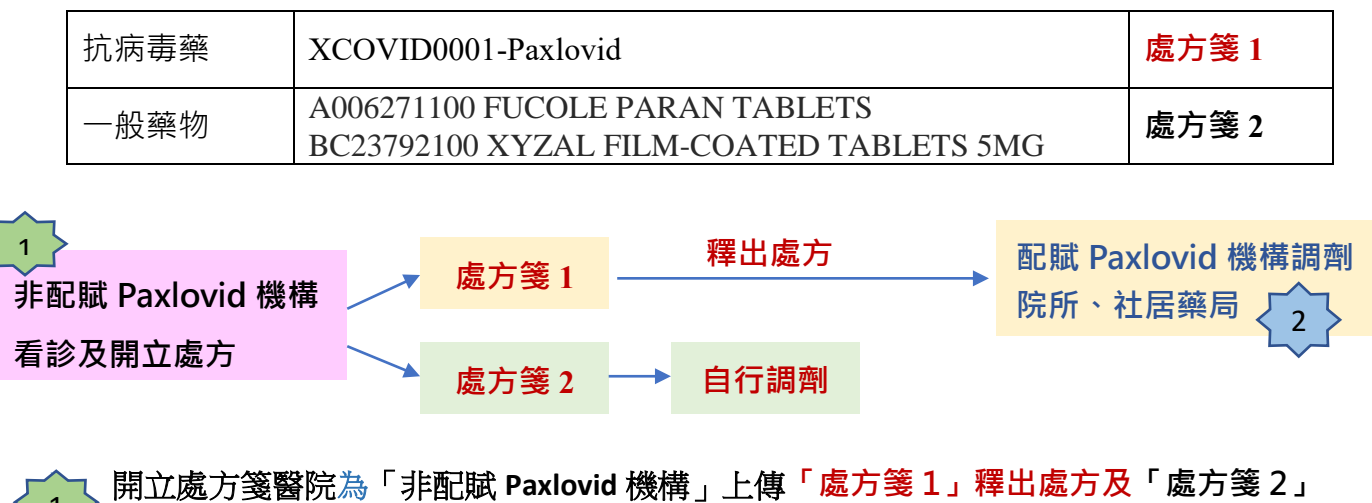

**自行調劑,分兩張處方箋,上傳兩筆資料。**  $\begin{bmatrix} 1 \end{bmatrix}$ 

# **第 1 筆:「處方箋 1」之 XML(釋出處方)**

**取就醫序號,上傳 E5208C\_Paxlovid 口服抗病毒藥物門診、及釋出 Paxlovid 藥物。**

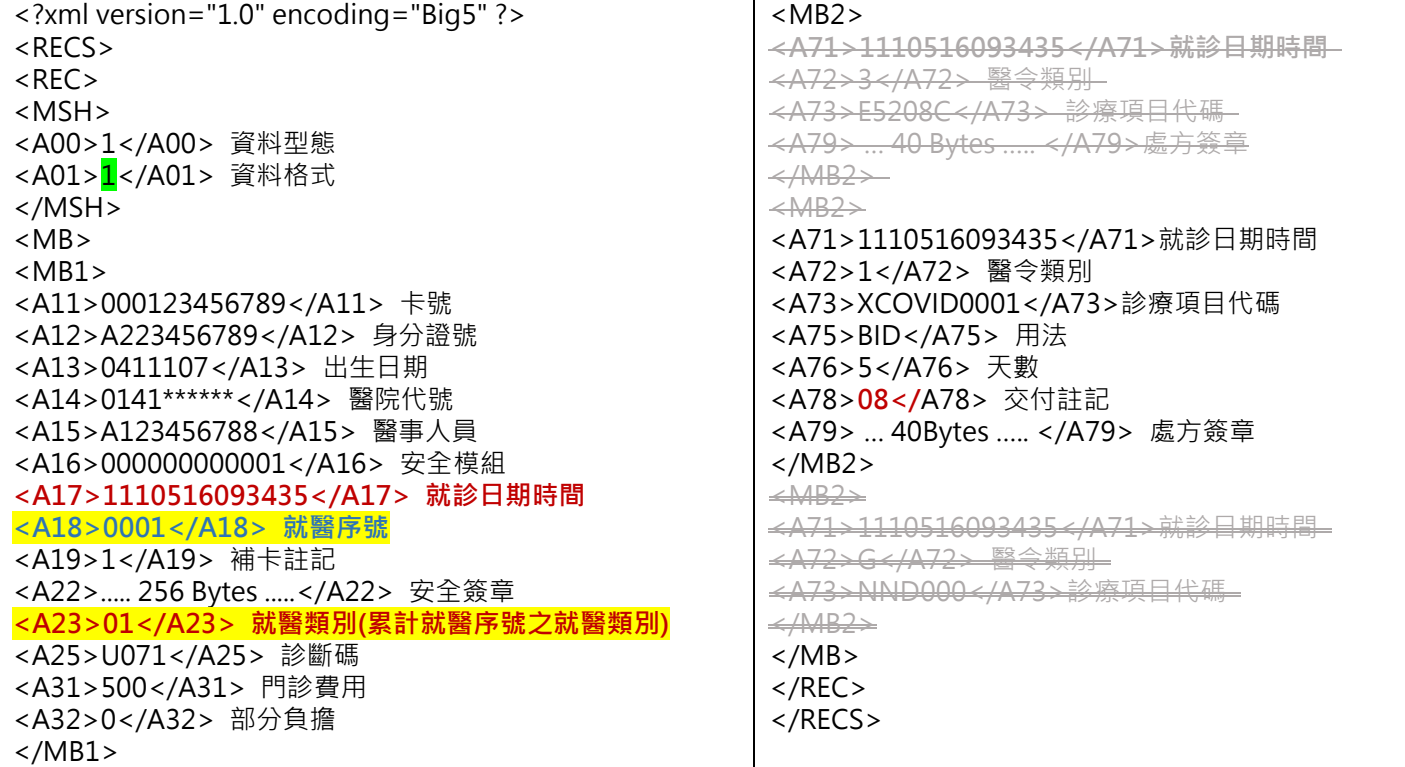

# **第 2 筆:「處方箋 2」自行調劑之 XML**

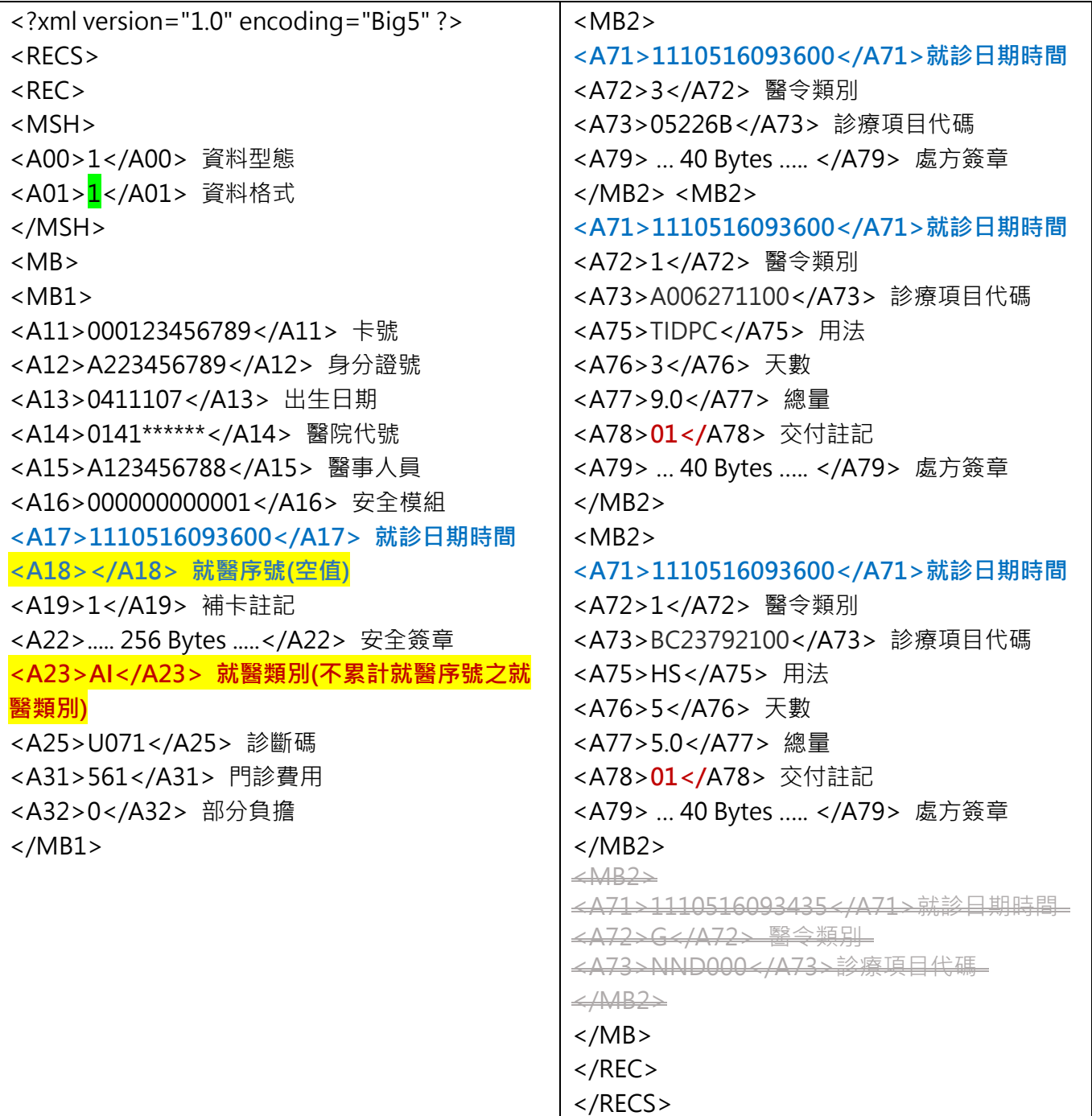

**處**方箋 1,至配賦 Paxlovid 機構調劑院所、社居藥局 2

可至配賦 Paxlovid 院所或社區藥局調劑

1.配賦 Paxlovid 院所,接受非本院所處方藥品調劑,調劑處方箋 1

2.配賦 Paxlovid 社區藥局調劑,處方箋 1

#### **1.配賦 Paxlovid 醫院,接受非本院所處方藥品調劑,調劑處方箋 1 之 XML**

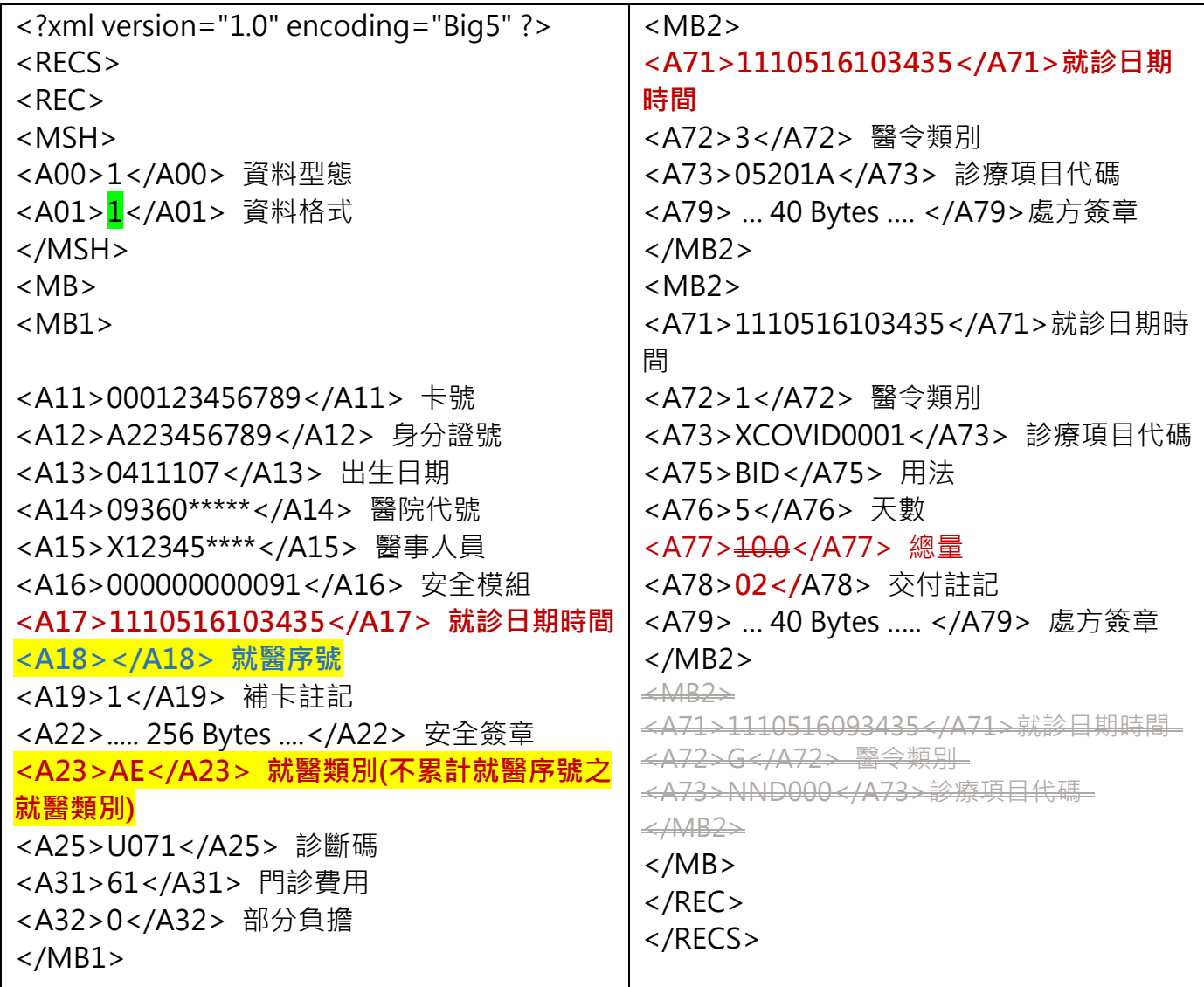

**第 1 版 111.5.30\_1110661157 附件 第 2 版 111.6.01\_1110661343 附件 第 3 版 111.6.14\_1110661491 附件 第 4 版 112.3.22\_1120661134 附件**

# **2.配賦 Paxlovid 社區藥局調劑,處方箋 1 之 XML**

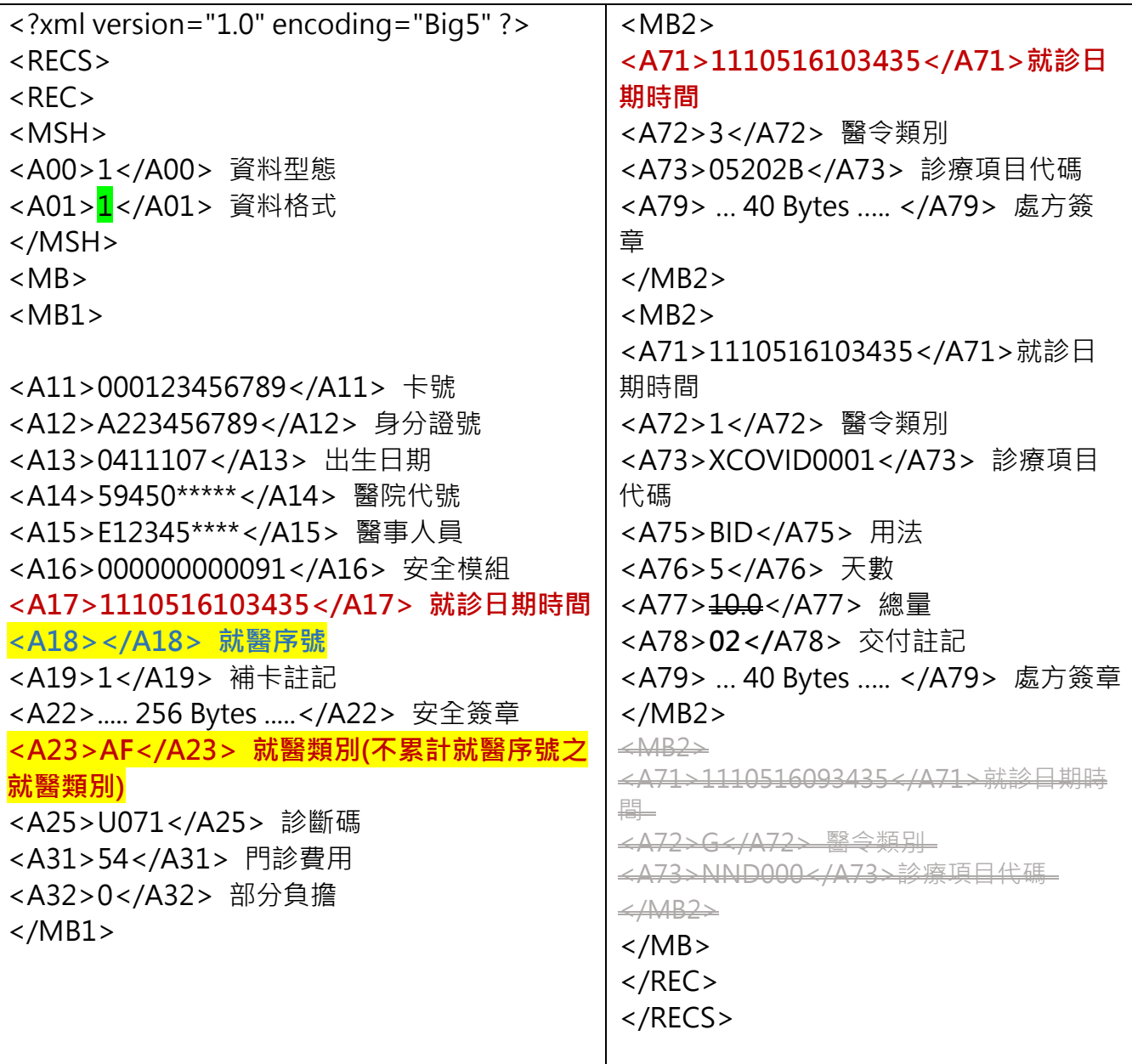

### **肆、 上傳錯誤之處理方式-範例**

開立處方箋醫院為「非配賦 Paxlovid 機構」上傳「處方箋 1」釋出處方及「處方箋 2」自行調劑,分兩張處方箋,上傳兩筆資料。 1

第 1 筆:「處方箋 1」之 XML(釋出處方)上傳錯誤之處理 XML

```
<?xml version="1.0" encoding="Big5" ?> 
RFCS><REC><MSH> 
<A00>1</A00> 資料型態
<A01>2</A01> 資料格式
</MSH> 
<MB> 
<MR1><A11></A11> 卡號
<A12>A223456789</A12> 身分證號
<A13>0411107</A13> 出生日期
<A14>0141******</A14> 醫院代號
<A15>A123456788</A15> 醫事人員
<A16></A16> 安全模組
<A17>1110516093436</A17> 就診日期時間(A17 不可與原錯誤資料的 A17 一致)
<A18>Z000</A18> 就醫序號
<A19>1</A19> 補卡註記
<A22></A22> 安全簽章
<A23>ZB</A23> 就醫類別
<A25>3435</A25> 診斷碼(請填原錯誤資料之 A17 後四碼)
</MB1>
\langle/MB\rangle\langle/REC></RECS>
```
**第 2 筆:「處方箋 2」自行調劑之 XML** 上傳錯誤之處理 XML

```
<?xml version="1.0" encoding="Big5" ?> 
<RECS>REC<MSH> 
<A00>1</A00> 資料型態
<A01>2</A01> 資料格式
</MSH> 
<MB> 
<MB1><A11></A11> 卡號
<A12>A223456789</A12> 身分證號
<A13>0411107</A13> 出生日期
<A14>0141******</A14> 醫院代號
<A15>A123456788</A15> 醫事人員
<A16></A16> 安全模組
<A17>1110516093601</A17> 就診日期時間(A17 不可與原錯誤資料的 A17 一致)
<A18>Z000</A18> 就醫序號
<A19>1</A19> 補卡註記
<A22></A22> 安全簽章
<A23>ZB</A23> 就醫類別
<A25>3600</A25> 診斷碼(請填原錯誤資料之 A17 後四碼)
<A31></A31> 門診費用
<A32></A32> 部分負擔
</MB1></MB></REC></RECS>
```
# **處方箋 1,至配賦 Paxlovid 機構調劑院所、社居藥局 可至配賦 Paxlovid 院所或社區藥局調劑 1.配賦 Paxlovid 院所,接受非本院所處方藥品調劑,調劑處方箋 1 2.配賦 Paxlovid 社區藥局調劑,處方箋 1** 2

1.配賦 Paxlovid 院所,接受非本院所處方藥品調劑,調劑處方箋 1 之上傳錯誤之處理 XML

```
<?xml version="1.0" encoding="Big5" ?> 
<RECS><REC><MSH> 
<A00>1</A00> 資料型態
<A01>2</A01> 資料格式
</MSH> 
<MB><MB1><A11></A11> 卡號
<A12>A223456789</A12> 身分證號
<A13>0411107</A13> 出生日期
<A14>09360*****</A14> 醫院代號
<A15>X12345****</A15> 醫事人員
<A16></A16> 安全模組
<A17>1110516103436</A17> 就診日期時間(A17 不可與原錯誤資料的 A17 一致)
<A18>Z000</A18> 就醫序號
<A19>1</A19> 補卡註記
<A22></A22> 安全簽章
<A23>ZB</A23> 就醫類別
<A25>3435</A25> 診斷碼(請填原錯誤資料之 A17 後四碼)
<A31></A31> 門診費用
<A32></A32> 部分負擔
</MB1></MB>\langle/REC></RECS>
```
#### 2.配賦 Paxlovid 社區藥局調劑,處方箋 1 之上傳錯誤之處理 XML

```
<?xml version="1.0" encoding="Big5" ?> 
<RECS>RFC<MSH> 
<A00>1</A00> 資料型態
<A01>2 </A01> 資料格式
</MSH> 
<MB> 
<MB1><A11></A11> 卡號
<A12>A223456789</A12> 身分證號
<A13>0411107</A13> 出生日期
<A14>59450*****</A14> 醫院代號
<A15>E12345****</A15> 醫事人員
<A16></A16> 安全模組
<A17>1110516103436</A17> 就診日期時間(A17 不可與原錯誤資料的 A17 一致)
<A18>Z000</A18> 就醫序號
<A19>1</A19> 補卡註記
<A22></A22> 安全簽章
<A23>ZB</A23> 就醫類別
<A25>3435</A25> 診斷碼(請填原錯誤資料之 A17 後四碼)
<A31></A31> 門診費用
<A32></A32> 部分負擔
</MB1>
</MB>\langle/REC></RECS>
```
### **附件**

#### **健保卡 COVID19 檢驗結果/口服抗病毒藥品-上傳資料查詢**

#### 一、登入入口網頁

(一)服務機構進入健保資訊網服務系統(VPN)平台後,點選畫面中醫事機構常用登 入或點選左方「醫事機構登入」,選擇憑證種類及輸入憑證相關資料,將電子憑 證插入讀卡機,按置入鍵,進入如下畫面的「我的首頁」,左邊「服務項目」將 顯示該登入人員個人所屬權限的作業清單。

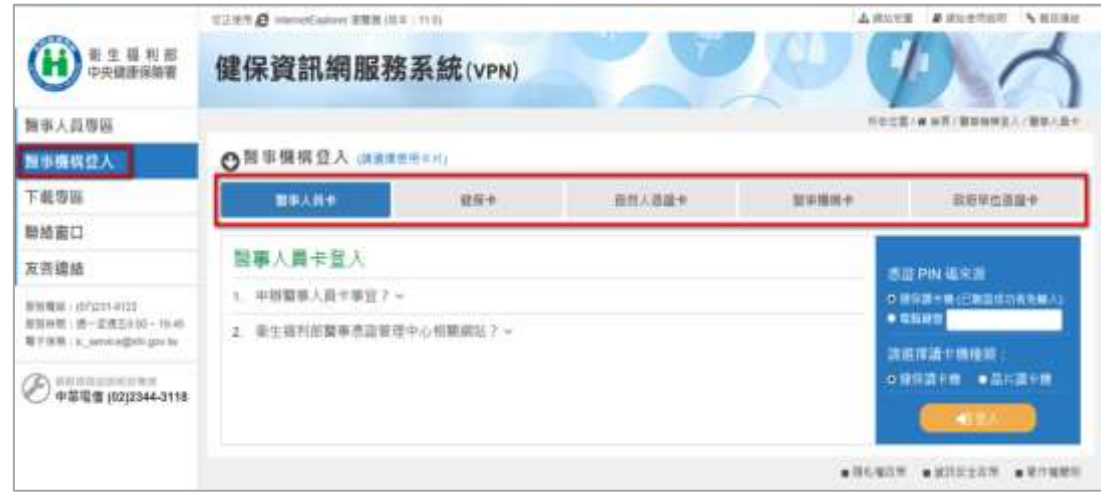

從我的首頁之「服務項目」的作業選單中,將游標移至「健保卡就醫資料上傳檢 核/口服抗病毒藥品-結果查詢」的作業時,會將屬於此業務的相關作業向右展 開,再點選「健保卡 COVID19 檢驗結果/口服抗病毒藥品-上傳資料查詢」作 業,系統即進入「現行作業區」,並執行所點選的作業選項。

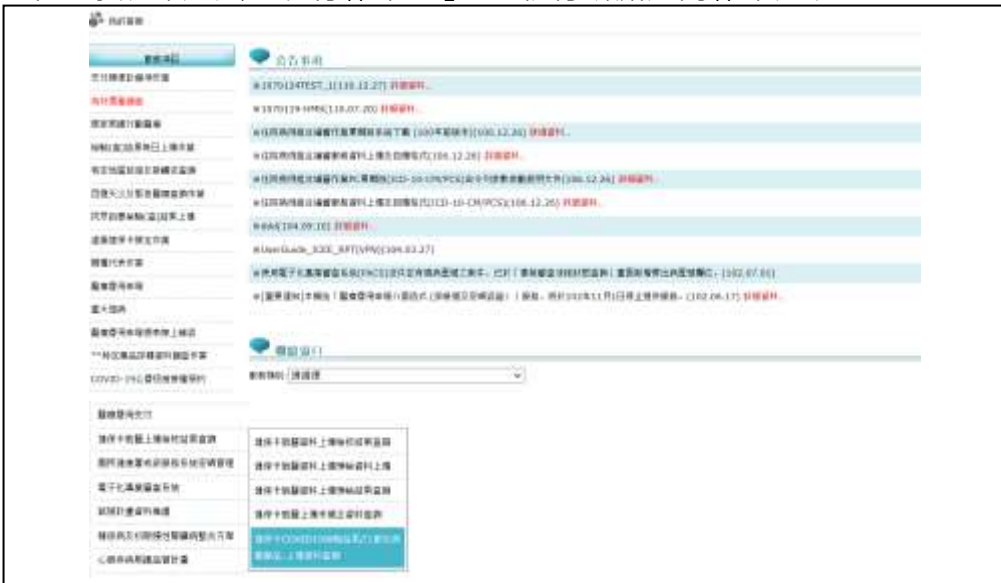

二、健保卡 COVID19 檢驗結果/口服抗病毒藥品-上傳資料查詢 【操作說明】

點選此選項畫面如下。

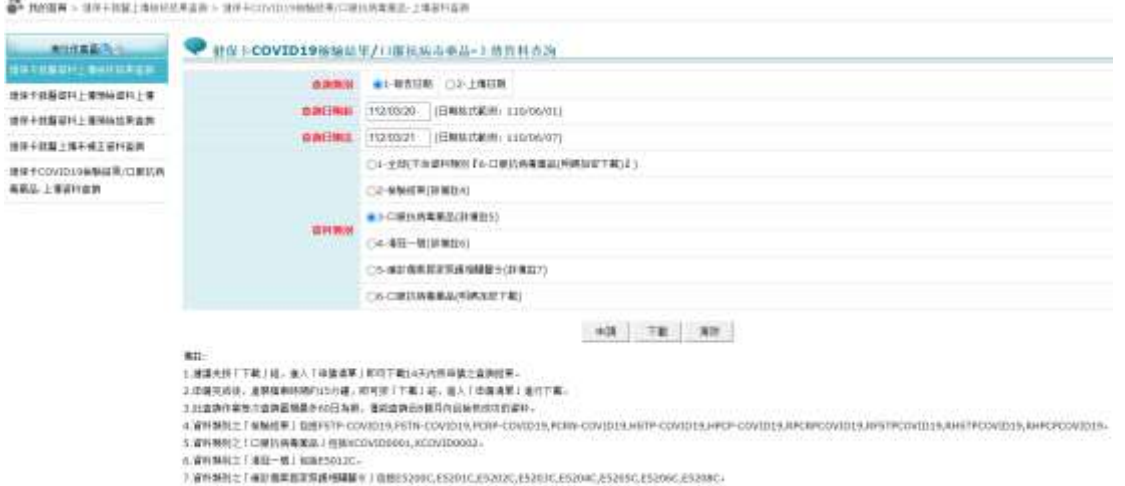

- 輸入欲申請資料之「查詢類別」、「查詢日期起日」、「查詢日期迄日」查詢範圍條 件值。
- 按下「申請」鈕後,顯示申請完成。
- 按下「下載」鈕,顯示申請清單。

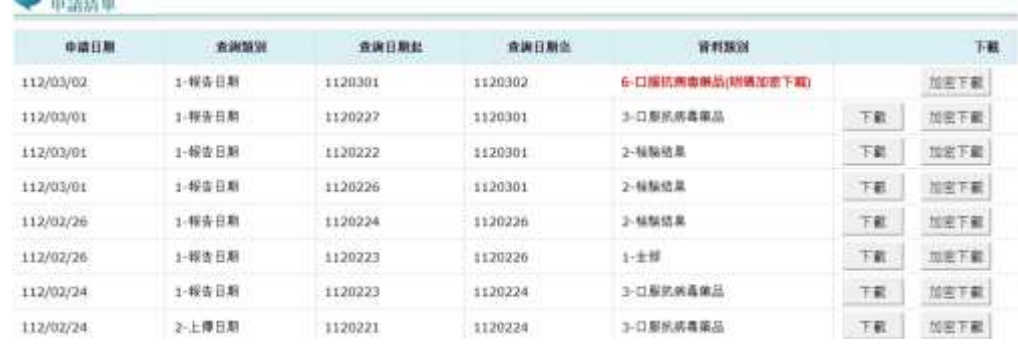

- ✓ 已完成產製檔案之申請會出現「下載」或「加密下載」的按鈕。
	- (1) 下載:下載資料檔案。
	- (2) 加密下載:身份證明碼資料下載,限加密之資料檔案。下載後以使用 者身分證字號進行解密(身分證字號首碼英文一律使用大寫)。
	- (3) 身份證明碼資料下載,限加密下載。

✓ 未完成產製檔案之申請會出現「處理中」的文字。